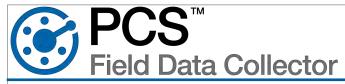

# Introduction

Refer to the **PCS Field Data Collector User Guide** (support.aiworldwide.com) for information on using the app. Refer to the Juniper Systems guides for additional information about the Mesa 3:

Juniper Ouick Start Guide (included in the shipping package and on the device) includes information about installing the battery, hand strap, and other accessories.

Mesa 3 User Manual (available on the device) includes details on setting up, using, and maintaining the Mesa 3.

### Set Screen to Rotate **Download PCS Field Data** Collector App 11 895 On the Mesa 3, tap Google Play Store icon. H Google Play Icon 1 To set the screen to automatically rotate between portrait and 2 If prompted to sign in using a gmail account, sign landscape modes, swipe down Swipe down to expand in using an existing gmail account. from the **Home** screen to open 21 89% If you do not have a gmail account or wish to use Quick Settings window. Expand, if another email address follow these steps: necessary. a On your PC, go to google.com. Θ 2 Tap the Auto-rotate icon. b Click Sign In. c Click Create Account and select For Myself. 0 d In the Create Your Google Account window, Auto-rotate select Use my current email address The icon changes color to show instead and complete registration. 50 that it has been activated. e Return to Google Play on Mesa 3 to continue. 3 Search for PCS Field Data Collector. Auto-rotate Settings

#### Tap Install. 4

# Set Display Size and Sleep Setting

To improve the usability of the PCS Field Data Collector application, it is recommended to enlarge the display size and set the sleep time to your preference.

- Swipe down from the Home screen to open Quick Settings window. If necessary, expand 1 window until the User, Edit, and Settings icons display.
- Tap **Settings icon**. 2
- 3 Tap Display.
- Tap Advanced. 4
- 5 Tap **Display size**.
- 6 Slide the adjustment bar to Large.
- Tap <-- to return to previous window. 7
- 8 Tap Sleep.
- 9 Select desired sleep time.

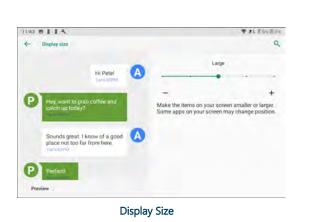

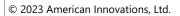

User, Edit, and

Settings icons

103

### Set Mesa 3 to Always Use USB for File Transfers

- 1 To set your device to always use the USB port to transfer files from the device to a computer, connect a Type-C USB cable to the port on the **Mesa 3**.
- 2 Swipe down from the **Home** screen to open *Quick Settings* window. If necessary, expand window until the **User**, **Edit**, and **Settings** icons display.

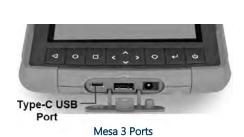

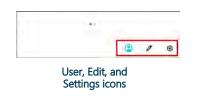

- 3 Tap 🔅 Settings icon.
- 4 Tap About tablet.
- 5 Tap **Build number** seven (7) times to activate Developer Mode (a message displays that informs you when you reach this mode).
- 6 Go back to Settings.
- 7 Tap System.
- 8 Tap Advanced.
- 9 Tap Developer Options.
- 10 Scroll down to and tap Default USB configuration.
- 11 Tap File Transfer.

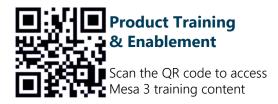